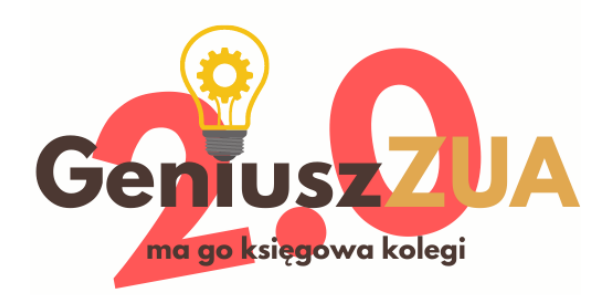

# Aktualizacja dokumentu: 19 czerwca 2022

# Spis treści

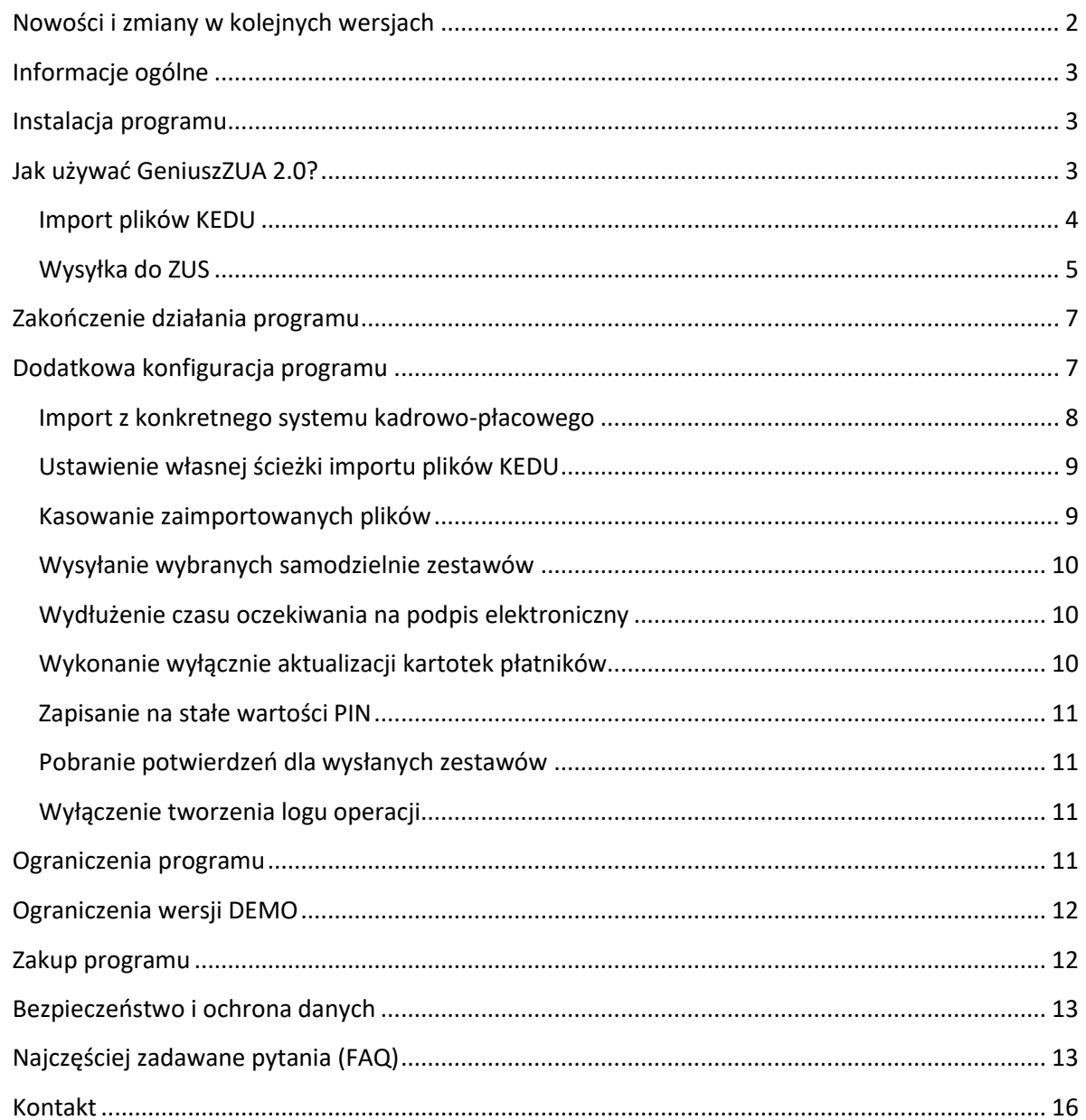

# <span id="page-1-0"></span>Nowości i zmiany w kolejnych wersjach

#### *1.2.2.3*

- Dodano zabezpieczenia dla wolniejszych komputerów
- Zmieniono opisy niektórych parametrów

#### *1.2.1.2*

- Dodano zabezpieczenia dla wolniejszych komputerów
- Zmieniono opisy niektórych parametrów

#### *1.1.3.1*

• Dodano import z AGA StreamSoft oraz nową wersję importu z Optimy

#### *1.1.2.1*

- Dodano komunikat o pomyślnym wysłaniu zestawów
- Program został cyfrowo podpisany

#### *1.1.2.0*

• Dodano obsługę importu plików wygenerowanych w Insert NEXO

#### *1.1.0.0*

- Dodano parametr dotyczący importu z konkretnych system kadrowo-płacowych
- Dodano obsługę importu plików wygenerowanych w module Biuro Rachunkowe Optima

## *1.0.1.1*

- Dodano parametr dotyczący czasu oczekiwania na podpis
- Spowolniono program by umożliwić poprawne działanie na wolniejszych bazach danych

#### *1.0.0.6*

• Poprawiono problem z PIN zawierającym znaki specjalne: #^()

#### *1.0.0.5*

• Poprawiono potencjalny błąd w kroku 4/10

## *1.0.0.4*

• Dodano możliwość wpisania nazwy tworzonych zestawów

#### *1.0.0.3*

• Wersja produkcyjna

# <span id="page-2-0"></span>Informacje ogólne

Program GeniuszZUA 2.0 potrafi:

- Zaimportować pliki KEDU do programu Płatnik dla wielu płatników
- Stworzyć zestawy z zaimportowanych dokumentów
- Zaktualizować kartoteki płatników
- Wysłać wszystkie lub wybrane zestawy do ZUS
- Pobrać potwierdzenia wysyłki

Program pozwala użytkownikowi odejść od komputera i zwalnia go z bezmyślnego klikania oraz czekania. Zasada jego działania opiera się na wyczekiwaniu na pojawienie się konkretnego okna na ekranie komputera oraz na klikaniu w odpowiednie miejsca, bez ingerencji użytkownika. To GeniuszZUA 2.0 odpowiada na komunikaty Płatnika ("rozmawia z nim") a nie człowiek. Wbudowana logika pozwala na rozpoznanie etapu, na jakim jest wysyłka, a PIN podaje się tylko raz: na starcie.

Oczywiście ten program nie przejmuje roli programu Płatnik ani go nie zastępuje. On zastępuje człowieka siedzącego przed komputerem, ze wszystkimi tego konsekwencjami. Oznacza to że podczas wysyłki do ZUS komputer jest zajęty i nie da się go wykorzystać do innych celów. Po prostu nie można go używać w trakcie wysyłki. Nie można też zablokować komputera klawiszami Win+L, tak jak nie można tego zrobić podczas pracy Płatnika – bo nie da się klikać w elementy ekranu.

# <span id="page-2-1"></span>Instalacja programu

Należy pobrać plik ZIP zawierający w sobie dwa pliki:

- GeniuszZUA.txt plik konfiguracyjny
- GeniuszZUA 2.0.exe jest to właściwy robot

Oba pliki należy wypakować i umieścić w jednym katalogu, na przykład utworzonym na pulpicie. W katalogu mogą się znajdować inne pliki, co nie stanowi przeszkody dla programu. Program nie będzie na nie zwracał uwagi ani niczego nie skasuje. Należy jednak pamiętać, że GeniuszZUA 2.0 musi mieć uprawnienia do zapisu w danym katalogu, by tworzyć log z wykonywanych operacji.

Jeżeli zamierzasz po prostu wysyłać wszystkie zestawy – program jest gotowy do pracy. Możesz przejść od razu do opisu jak używać [GeniuszZUA 2.0.](#page-2-2) Jednak przed pierwszym uruchomieniem zachęcamy do zapoznania się z dodatkowymi możliwościami konfiguracji opisanymi poniżej.

Program jest gotowy do pracy.

# <span id="page-2-2"></span>Jak używać GeniuszZUA 2.0?

Należy najpierw uruchomić i zalogować się do programu Płatnik, a potem uruchomić plik GeniuszZUA 2.0.exe. Podczas uruchamiania programu GeniuszZUA 2.0 program Płatnik może być zminimalizowany, GeniuszZUA 2.0 "podniesie" to okno.

Program należy uruchomić po uruchomieniu Płatnika oraz po zamknięciu wszystkich komunikatów o nieprzeczytanych wiadomościach.

W pierwszej kolejności program sprawdza czy Płatnik jest uruchomiony. Jeśli nie, pojawia się komunikat jak poniżej, a program kończy pracę.

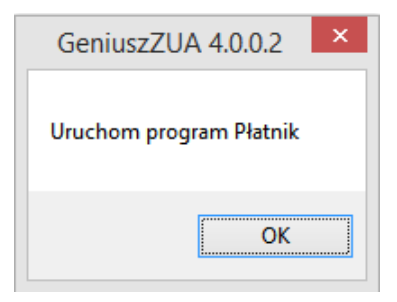

Jeśli Płatnik jest uruchomiony, program pokaże aktualne parametry działania zapisane w pliku konfiguracyjnym oraz zapyta o PIN do podpisu elektronicznego. PIN ten jest następnie automatycznie wpisywany w Płatniku we wszystkich oknach, które tego wymagają.

Dostępne na ekranie parametry mogą być zmienione. Zmiana obowiązuje jedynie podczas bieżącego uruchomienia programu i nie jest zapisywana na stałe w [konfiguracji.](#page-6-1)

#### <span id="page-3-0"></span>Import plików KEDU

Po uruchomieniu programu pojawia się okno jak poniżej:

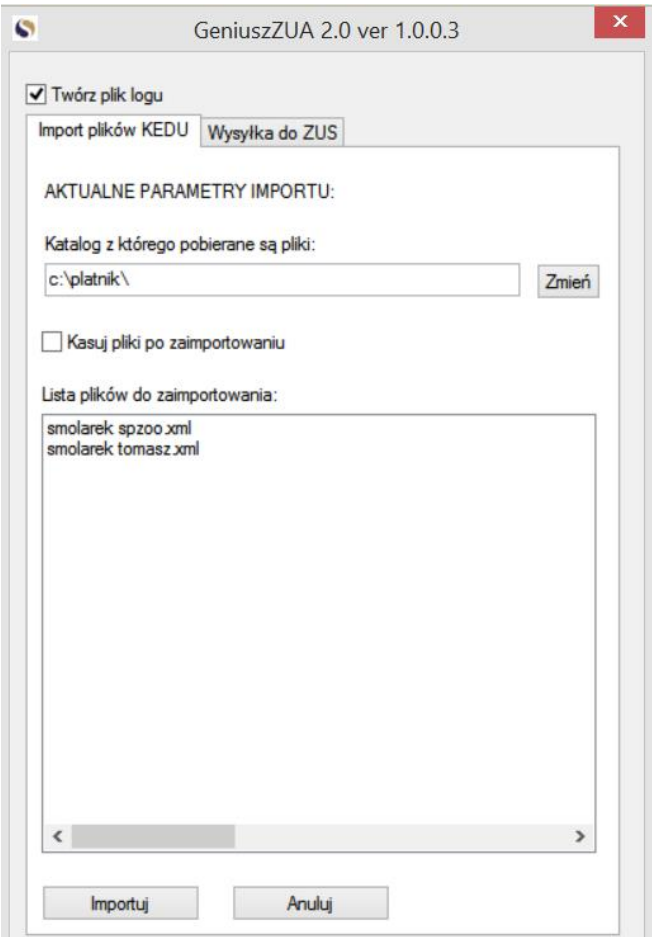

Pole "Katalog z którego pobierane są pliki" pozwala na wpisanie ścieżki na dysku, w której znajdują się pliki KEDU. Ścieżkę na stałe można zmienić w [konfiguracji](#page-7-0). Można też wpisać nową ścieżkę w to pole i nacisnąć przycisk "Zmień"

Poniżej wyświetlana jest lista plików KEDU, które znajdują się w podanej powyżej lokalizacji. Nie są wyświetlane inne pliki, oprócz plików XML. Po naciśnieciu przycisku "Zmień", lista jest odświeżana.

Zaznaczenie opcji "Kasuj pliki po zaimportowaniu" spowoduje, że po pomyślnym zaimportowaniu plików zostaną one skasowane jako zbędne. Możliwość domyślnego zaznaczenia tego pola została opisana [w konfiguracji.](#page-8-1)

Po wybraniu odpowiedniego katalogu należy nacisnąć przycisk "Importuj". Rozpocznie się automatyczny import plików KEDU.

GeniuszZUA 2.0 porównuje nazwę pliku (bez znaków ".xml") oraz symbol płatnika w programie Płatnik. Dany plik zostanie zaimportowany **wyłącznie wtedy** gdy obie te dane są **identyczne**. Jeśli wśród skonfigurowanych w programie Płatnik płatników nie znajdzie się taki o odpowiednim symbolu, to dany plik KEDU **nie zostanie wczytany i nie będzie skasowany**.

Ze względu na specyfikę programu Płatnik, GeniuszZUA 2.0 może podjąć kilka prób znalezienia pasującego płatnika. Jest to działanie zamierzone.

Jeśli dane w importowanym pliku KEDU nie odpowiadają danym znalezionego płatnika, import nie powiedzie się. Jest to funkcjonalność programu Płatnik.

Po pomyślnym zaimportowaniu pliku KEDU GeniuszZUA 2.0 spróbuje stworzyć zestaw z istniejących w menu "dokumenty wprowadzone" dokumentów. Jeśli wśród dokumentów dodawanych do zestawu znajdują się takie, które już są w innym zestawie i nie zostały wysłane, GeniuszZUA 2.0 pominie tworzenie zestawu.

Po przetworzeniu wszystkich plików z danego katalogu program komunikuje o zakończeniu pracy oraz powraca do okna z wyborem funkcji, pozwalając użytkownikowi na wysyłkę utworzonych zestawów.

#### <span id="page-4-0"></span>Wysyłka do ZUS

Na drugiej zakładce programu znajdują się opcje umożliwiające wysyłkę zestawów do ZUS.

Jeżeli wybrano opcję "Program wyśle wybrane przeze mnie zestawy", wysyłkę należy uruchomić po samodzielnym wybraniu zestawów w Płatniku, gdy na ekranie jest okno "Kreator grupowego wysyłania zestawów do ZUS – krok 2 z 10"

Wybranie opcji "Tylko pobierz aktualizację kartotek płatników" powoduje, że GeniuszZUA 2.0 zakończy pracę po zaktualizowaniu kartotek i nie podejmie próby wysłania zestawów.

Zaznaczenie checkboxa "Po wysłaniu pobierz potwierdzenia" spowoduje, że po wysłaniu wybranych lub wszystkich zestawów program pobierze dostępne w ZUS potwierdzenia dla **wszystkich** niepotwierdzonych jeszcze zestawów. Opcja z oczywistych względów nie ma znaczenia jeśli wybrano jedynie aktualizację kartotek, bez wysyłki zestawów.

Po wpisaniu PINu należy nacisnąć przycisk "Wyślij" by uruchomić wysyłkę. Naciśnięcie Esc lub przycisku "Anuluj" kończy pracę programu.

UWAGA: PIN można zapisać w programie na stałe w [konfiguracji.](#page-10-0) W takiej sytuacji pole "Wprowadź PIN do podpisu elektronicznego" będzie uzupełnione PINem. PIN jest maskowany (nie widać znaków które są wpisywane). Należy pamiętać, że zapisanie PINu w komputerze zmniejsza bezpieczeństwo posiadanego podpisu.

**UWAGA**: GeniuszZUA 2.0 wykrywa okno z informacją o błędnie podanym PIN i kończy w tym momencie pracę, należy jednak mieć świadomość, że **kilkukrotne z rzędu wprowadzenie podanie błędnego PINu może doprowadzić do zablokowania podpisu elektronicznego!**

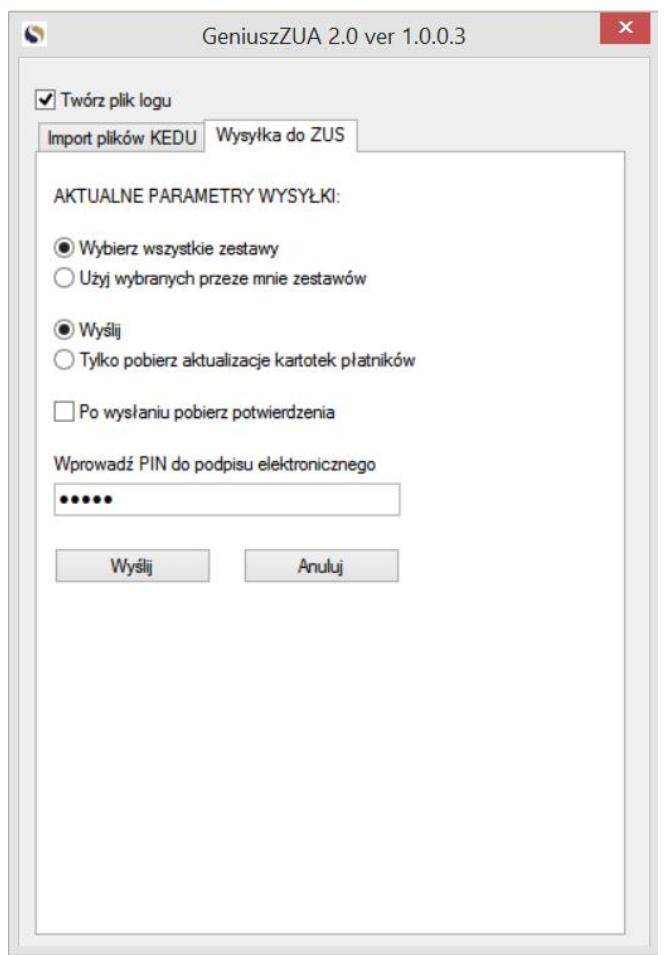

W kolejnych krokach program przechodzi przez pojawiające się w Płatniku okna, popychając do przodu proces wysyłki zestawów do ZUS. W szczególności program potrafi odpowiedzieć na pytania dotyczące aktualizacji kartotek klientów i pomyślnie wykonać tą czynność.

Po zakończeniu wysyłki program kończy pracę (wyłącza się).

Program zasadniczo wysyła wszystkie zestawy stworzone w Płatniku. Ograniczenia w wysyłce wynikają z samego Płatnika, stworzonych zestawów lub konieczności autoryzacji. Ponieważ program z założenia

ma działać bezobsługowo oraz nie zna on danych autoryzujących, o które może zapytać Płatnik, aktualizacja danych takich płatników jest anulowana.

Do ZUS zatem nie zostaną wysłane zestawy:

- Z błędami walidacji ograniczenie programu Płatnik;
- Płatników, których kartoteki nie zostały zaktualizowane ograniczenie programu Płatnik;
- W przypadku podania błędnego hasła do podpisu elektronicznego zabezpieczenie w GeniuszZUA 2.0;
- W przypadku braku dostępu do podpisu elektronicznego używanego w Płatniku zabezpieczenie w GeniuszZUA 2.0.

## <span id="page-6-0"></span>Zakończenie działania programu

Program zasadniczo działa do momentu zakończenia wysyłki wszystkich możliwych zestawów do ZUS.

**W każdej chwili można awaryjnie przerwać jego działanie kombinacją klawiszy Win-X**. W takim przypadku zakończenie programu nie jest sygnalizowane. UWAGA – ręczne zatrzymanie programu GeniuszZUA 2.0 nie wpływa na działanie Płatnika. Jeżeli Płatnik wykonywał jakieś operacje, np. walidował zestawy do wysłania, będzie to robił dalej. Zatrzymanie pracy Płatnika wymaga kliknięcia w odpowiednie miejsca w tym programie.

Program zakończy też pracę, jeżeli wystąpi błąd – na przykład kolejne okna kreatora nie pojawią się po zadanym czasie 60 sekund. Taki stan rzeczy może wynikać z ręcznego przerwania działania Płatnika, zawieszenia się programu Płatnik lub pojawienia się okna, na które GeniuszZUA 2.0 nie jest przygotowany i go nie rozumie. Awaryjne zakończenie pracy sygnalizowane jest komunikatem na ekranie.

## <span id="page-6-1"></span>Dodatkowa konfiguracja programu

GeniuszZUA 2.0 jest już domyślnie skonfigurowany. Możesz jednak skorzystać z dodatkowych funkcji, odpowiednio konfigurując program. Wszystkie parametry programu można też zmienić podczas jego uruchomienia, odpowiednio zaznaczając je na ekranie.

Konfigurację wykonuje się poprzez edycję pliku konfiguracyjnego GeniuszZUA.txt dowolnym edytorem tekstu, np. Notatnikiem. Plik konfiguracyjny ma treść podobną do poniższej:

```
;szczegółowy debug do pliku: 1=on, 0=off
debug=1
;wyślij: 1=wszystkie, 0=wybierz sam
AllSets=1
;Wykonaj jedynie aktualizację kartotek płatników: 0=nie (wartość 
domyślna), 1=tak (NIE wysyłaj zestawów).
UpdateOnly=0
;Pobierz potwierdzenia dla wysłanych zestawów: 0=nie (wartość 
domyślna), 1=tak, pobierz.
GetConfirmations=0
```
;"Brutalna" metoda aktywowania okien w Płatniku: 0=nie (wartość domyślna), 1=tak, ustaw jeśli zero nie działa Bruteforce=0 ;Wersja językowa komputera na którym działa GeniuszZUA 2.0: jeśli ustawiona na "EN" spróbuj alternatywnej metody uruchomienia aktualizacji płatnika. Lang=PL ;hasło do podpisu elektronicznego PIN= ;ścieżka do plików do zaimportowania PathToFiles=C:\platnik\ ;czy kasować pliki KEDU po zaimportowaniu: 1=tak, 0=nie DeleteAfterImport=0

Linie zaczynające się od średnika to komentarze i krótki opis parametru. Linie poniżej to parametry sterujące pracą programu.

**UWAGA: prosimy nie usuwać wierszy z pliku konfiguracyjnego**. Usunięcie linii z danym parametrem może być przyczyną niedziałania programu.

Co można zmienić w pracy programu?

#### <span id="page-7-0"></span>Import z konkretnego systemu kadrowo-płacowego

Domyślne działanie programu polega na tym, że importowane są pliki, których nazwa jest identyczna z symbolem płatnika w Płatniku. Ze względu na fakt, iż wiele programów kadrowo-płacowych ma zdefiniowane formaty nazw plików, i są one niezmienne, co jakiś czas pojawia się w programie możliwość bezpośredniego importu plików KEDU z konkretnych programów, bez konieczności zmiany nazwy plików, które ten program generuje.

Zasada działania tego rozwiązania polega na tym, że z nazwy pliku pobierana jest konkretna jej część, i ta część nazwy porównywana jest z symbolem płatnika. W przypadku zgodności następuje import.

Poinformowanie programu z jakiego systemu kadrowo-płacowego pochodzi plik odbywa się poprzez ustawienie wartości parametru **FromSystem**. Brak tego parametru lub brak jego wartości oznacza domyślne działalnie programu (czyli porównywana jest cała nazwa pliku).

Aktualnie dodana jest możliwość importu dla poniższych systemów:

#### *Comarch ERP Optima*

parametr **FromSystem** należy ustawić na OPTIMA.

Domyślna nazwa plików wygenerowanych w module Biuro Rachunkowe w Optimy ma format:

DRA\_jakieśznaki\_NIPlubPESEL\_xMMRRRR\_RRMMDDMMSS.xml

Z tej nazwy wyciągany automatycznie jest NIP lub PESEL i porównywany z symbolem płatnika. W przypadku zgodności następuje próba importu. Oznacza to, że symbolem płatnika w Płatniku musi być NIP lub PESEL.

#### *Comarch ERP Optima – drugi wariant*

parametr **FromSystem** należy ustawić na OPTIMA2.

Domyślna nazwa plików wygenerowanych w module Biuro Rachunkowe w Optimy ma format:

DRA\_jakieśznaki\_NIPlubPESEL\_xMMRRRR\_RRMMDDMMSS.xml

Z tej nazwy wyciągany automatycznie jest NIP (w przypadku firm z pracownikami) lub jakieśznaki imię i nazwisko w nazwie pliku) i porównywany z symbolem płatnika. W przypadku zgodności następuje próba importu. Oznacza to, że symbolem płatnika w Płatniku musi być NIP lub jakieśznaki.

#### *Insert NEXO*

parametr **FromSystem** należy ustawić na NEXO.

Domyślna nazwa plików wygenerowanych z NEXO ma format:

Dowolny\_ciąg\_znaków\_ZUS\_RRRR-MM.xml

Z tej nazwy wyciągany jest automatycznie dowolny ciag znaków i porównywany z symbolem płatnika.

#### *AGA StreamSoft*

parametr **FromSystem** należy ustawić na STREAM.

Domyślna nazwa plików wygenerowanych z AGA Streamsoft ma format:

Dowolny\_ciąg\_znaków\_stream-MM.xml

Z tej nazwy wyciągany jest automatycznie dowolny ciag znaków i porównywany z symbolem płatnika.

#### <span id="page-8-0"></span>Ustawienie własnej ścieżki importu plików KEDU

Domyślnie program szuka plików KEDU w katalogu c:\platnik\. Możliwa jest zmiana tej ścieżki. Należy ją wpisać w linii zaczynającej się od **PathToFiles=**

Nie ma znaczenia czy ścieżka kończy się znakiem "\".

#### <span id="page-8-1"></span>Kasowanie zaimportowanych plików

Jeżeli chcesz na stałe ustawić kasowanie zaimportowanych plików, zmień parametr **DeleteAfterImport**

**Wartość 0** – Wartość domyślna. Program nie będzie kasował plików KEDU po ich zaimportowaniu.

**Wartość 1** – po zaimportowaniu danego pliku, GeniuszZUA 2.0 go skasuje.

#### <span id="page-9-0"></span>Wysyłanie wybranych samodzielnie zestawów

Jeżeli chcesz samodzielnie dokonać wyboru części zestawów w Płatniku, zamiast wysyłać wszystkie, zmień parametr **AllSets**:

**Wartość 1** – Wartość domyślna. Program sam wybiera wszystkie dostępne zestawy i wszystkie je próbuje wysłać.

**Wartość 0** – Program GeniuszZUA 2.0 należy uruchomić **po samodzielnym wybraniu zestawów w**  Płatniku, gdy na ekranie jest okno "Kreator grupowego wysyłania zestawów do ZUS – krok 2 z 10", jak poniżej:

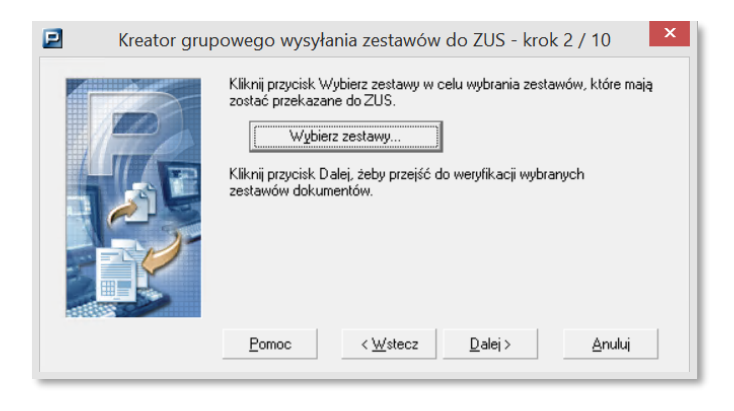

## <span id="page-9-1"></span>Wydłużenie czasu oczekiwania na podpis elektroniczny

Podczas pracy przez zdalny pulpit czas oczekiwania na złożenie podpisu elektronicznego może się wydłużać, bo podpis transferowany jest przez Internet. W takie sytuacji domyślne 120 sekund oczekiwania, po których program zakończy pracę, może być niewystarczające.

Parametr **WaitForSignature** pozwala na samodzielne zdefiniowanie po jakim czasie program uzna, że nie da się złożyć podpisu i zakończy pracę. Wartość domyślna 120, maksymalna 999, wyrażona w sekundach. Sugerujemy nie skracać czasu poniżej 120 sekund. Większe wartości nie powodują spowolnienia programu.

#### <span id="page-9-2"></span>Wykonanie wyłącznie aktualizacji kartotek płatników

Jeżeli nie chcesz wysyłać zestawów, a jedynie wykonać aktualizację kartotek płatników, zmień parametr **UpdateOnly**:

**Wartość 0** – Wartość domyślna. Program stara się przeprowadzić procedurę wysyłki zestawów do końca.

**Wartość 1** – Program wykonuje jedynie aktualizację kartotek klientów i kończy pracę na kroku 3/10 z komunikatem "Parametr UpdateUnly jest ustawiony na wartość 1. Zgodnie z konfiguracją program zakończy teraz pracę. Jeśli chcesz, możesz samodzielnie wysłać dane do ZUS.".

#### <span id="page-10-0"></span>Zapisanie na stałe wartości PIN

Istnieje możliwość zapisania PINu do podpisu elektronicznego w programie. W tym celu należy ustawić parametr **PIN**:

**Brak wartości** – Wartość domyślna. Program każdorazowo pyta o PIN.

**Wpisana wartość** – Program podpowiada wpisany PIN podczas uruchomienia, jednak pozwala wpisać dowolny inny.

**UWAGA – zapisywanie PINu do podpisu elektronicznego jest niebezpieczne. Funkcja została wprowadzona na prośbę użytkowników, jednak stanowczo odradzamy korzystanie z niej.**

#### <span id="page-10-1"></span>Pobranie potwierdzeń dla wysłanych zestawów

Jeżeli po wysyłce chcesz też od razu pobrać potwierdzenia dla wszystkich niepotwierdzonych wcześniej zestawów, zmień parametr **GetConfirmations**:

**Wartość 0** – Wartość domyślna. Program wysyła zestawy do ZUS i kończy pracę.

**Wartość 1** – Po wysłaniu zestawów program stara się pobrać potwierdzenia dla wszystkich niepotwierdzonych jeszcze zestawów.

W przypadku gdy parametr **UpdateOnly** ma wartość 1 (czyli wykonywana jest jedynie aktualizacja kartotek płatników), wartość parametru **GetConfirmations** nie ma znaczenia. Program zakończy pracę po zaktualizowaniu kartotek i nie będzie próbował pobierać potwierdzeń dla zestawów.

#### <span id="page-10-2"></span>Wyłączenie tworzenia logu operacji

Jeżeli nie chcesz, by program zapisywał w logu wszystkie operacje jakie wykonuje, zmień wartość parametru **debug**:

**Wartość 1** – Wartość domyśla. Program zapisuje w logu szczegółową informację o swoich działaniach.

**Wartość 0** – Wyłącza zapisywanie danych w logu.

#### <span id="page-10-3"></span>Ograniczenia programu

Program nie będzie działał, jeśli jest uruchomiony na innym komputerze niż jest uruchomiony Płatnik, nawet jeśli ty, jako użytkownik tego Płatnika "widzisz". Jeśli korzystasz z VNC czy zdalnego pulpitu, musisz się upewnić na której maszynie uruchamiasz Płatnika a na której mój program. To muszą być te same komputery. Program uruchomiony na komputerze, na którym uruchomiony jest zdalny pulpit a w nim Płatnik, będzie "widział" jedynie zdalny pulpit, a nie znajdującego się na zdalnym komputerze Płatnika.

Wyjaśnienie dla laików: za pomocą pilota do telewizora możesz sterować swoim telewizorem, ale nie telewizorem, który widzisz na swoim telewizorze.

Program nie będzie też poprawnie działał jeśli Płatnik jest uruchamiany na koncie innego użytkownika (np. koncie Administratora) niż GeniuszZUA 2.0.

# <span id="page-11-0"></span>Ograniczenia wersji DEMO

Podczas uruchomienia niezarejestrowanego programu pojawia się okno jak poniżej:

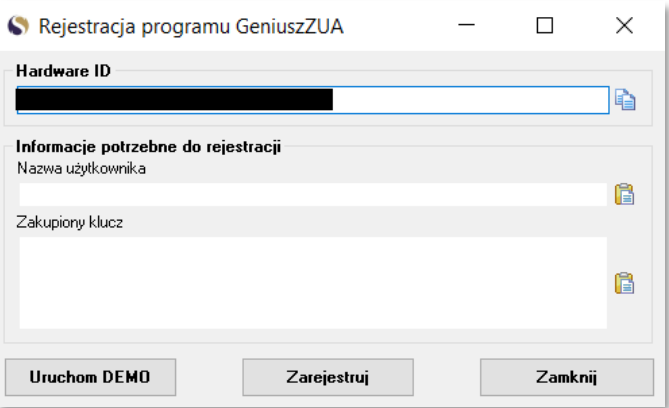

Wciśnięcie "Uruchom DEMO" powoduje uruchomienie programu.

Wciśnięcie "Zamknij" powoduje zatrzymanie programu

Wciśnięcie "Zarejestruj" spowoduje próbę rejestracji i zdjęcia ograniczeń wersji demo.

Program w wersji DEMO ma wbudowane ograniczenie czasowe i będzie działał 30 dni od momentu pierwszego uruchomienia.

Wersja DEMO nie zawiera żadnych innych ograniczeń.

## <span id="page-11-1"></span>Zakup programu

Aby móc korzystać z programu, należy zakupić licencję. Zakupu można dokonać w [sklepie](https://smolarek.biz.pl/sklep)  [internetowym producenta](https://smolarek.biz.pl/sklep). W sklepie możliwa jest płatność przelewem lub BLIKiem.

Aby zarejestrować pełną wersję programu należy wysłać pod adresem [rejestracja@smolarek.biz.pl](mailto:rejestracja@smolarek.biz.pl) wartość z pola "Hardware ID" oraz potwierdzenie przelewu za licencję.

W odpowiedzi zostanie odesłany klucz licencyjny.

W polu "Adres e-mail użyty do rejestracji" należy wpisać adres email, z którego wysłano zapytanie o klucz licencyjny.

W polu "Otrzymany klucz" należy wpisać otrzymany klucz licencyjny. Klucz ten będzie przechowywany w tym samym katalogu co program w pliku "license.dat". Przenosząc program w inne miejsce na

komputerze należy pamiętać, by przenieść też plik z kluczem. Brak pliku z kluczem lub modyfikacja jego nazwy/zawartości spowoduje, że program będzie działał w wersji DEMO, ze wszystkimi jej ograniczeniami. UWAGA: brak możliwości zapisu w katalogu programu powoduje że rejestracja nie powiedzie się – GeniuszZUA 2.0 nie będzie mógł stworzyć pliku "license.dat". W takim przypadku należy nadać odpowiednie uprawnienia lub przenieść program w miejsce, w którym posiadać on będzie uprawnienia do zapisu.

## <span id="page-12-0"></span>Bezpieczeństwo i ochrona danych

Do poprawnej pracy GeniuszZUA 2.0 musi znać PIN do podpisu elektronicznego użytkownika. W związku z tym program przy każdym uruchomieniu pyta o PIN. Wartość PIN jest przechowywana w pamięci komputera w czasie działania programu. Po zakończeniu pracy – zarówno w sposób standardowy, jak i w wyniku błędu – informacja o wartości PINu zostaje utracona. Użytkownik decydujący się na [zapisanie PINu w konfiguracji](#page-10-0) robi to na własną odpowiedzialność.

Poza wartością PIN GeniuszZUA 2.0 nie przechowuje, nie pobiera z komputera użytkownika ani nie wysyła poza komputer użytkownika żadnych danych.

#### **Program jest cyfrowo podpisany.**

Niektóre programy antywirusowe komunikują, iż GeniuszZUA 2.0 może być potencjalnie niebezpieczny. Dzieje się tak dlatego, iż w celu poprawnego działania program "czyta" informacje z ekranu i klawiatury użytkownika, w celu potwierdzenia poprawności licencji sprawdza ID płyty głównej i nazwę komputera oraz w celu ochrony wartości intelektualnej utrudnia dekompilację.

Prawdą jest, że takie działania są podobne do działań programów typu trojan, jednak GeniuszZUA 2.0 trojanem nie jest. Należy zdawać sobie sprawę, że autorzy programów antywirusowych wolą by ich software dawał komunikaty fałszywie pozytywne (jak to się czasem dzieje w przypadku GeniuszZUA 2.0) niż nie wykrył prawdziwych wirusów. Rozumiemy to i w pełni popieramy takie działania.

Należy zauważyć, że GeniuszZUA 2.0 niczego nie wysyła do Internetu ani niczego z niego nie pobiera. Każdy Dział IT jest w stanie zweryfikować prawdziwość tego twierdzenia. Nawet gdyby GeniuszZUA 2.0 był keyloggerem i zbierał dane z komputera użytkownika, to brak komunikacji ze światem zewnętrznym czyniłby go najbardziej bezużytecznym wirusem świata.

Całkowity brak komunikacji ze światem zewnętrznym powoduje też taką a nie inną formę rejestracji produktu – nie następuje ona automatycznie, a wymaga samodzielnego wysłania maila do Autora oraz wpisania w programie otrzymanego kodu. Dzieje się tak dla pełnego bezpieczeństwa Państwa danych.

**UWAGA**: GeniuszZUA 2.0 wykrywa okno z informacją o błędnie podanym PIN i kończy w tym momencie pracę, należy jednak mieć świadomość, że **kilkukrotne z rzędu wprowadzenie podanie błędnego PINu może doprowadzić do zablokowania podpisu elektronicznego!**

# <span id="page-12-1"></span>Najczęściej zadawane pytania (FAQ)

**1. Ile czasu mogę korzystać z wersji DEMO?**

30 dni od pierwszego uruchomienia. Po tym okresie program poprosi o zarejestrowanie.

# **2. Czy wersja demo posiada jakieś ograniczenia?**

Tak, będzie działać przez 30 dni od pierwszego uruchomienia. Potem przestanie.

## **3. Czy program jest wirusem lub może zaszkodzić mojemu komputerowi?**

Nie, program nie jest wirusem i nie korzysta z żadnych danych twojego komputera.

## 4. Ściągnąłem program, ale "zniknął" z mojego komputera.

Twój program antywirusowy go skasował. Dodaj GeniuszZUA 2.0 lub folder w którym się znajduje do wyjątków w programie antywirusowym.

# **5. Uruchamiam Płatnika w trybie "Uruchom jako administrator" i GeniuszZUA 2.0 nie działa**

Programy GeniuszZUA 2.0 oraz Płatnik muszą być uruchomione na tym samym koncie użytkownika, w przeciwnym razie GeniuszZUA 2.0 nie będzie działał poprawnie. W przypadku wątpliwości co do tego na jakim koncie uruchamiany jest Płatnik, skonsultuj się ze swoim Działem IT.

# **6. Plik log.txt nie powstaje. Dlaczego?**

Program nie posiada uprawnień do stworzenia pliku logu w katalogu, w którym jest umieszczony. Należy nadać mu uprawnienia do zapisu w danym katalogu lub przenieść go do katalogu, w którym będzie mógł zapisywać dane.

# **7. Otrzymałem klucz licencyjny, ale przy każdym uruchomieniu program wciąż o niego pyta. Co robię źle?**

Program nie posiada uprawnień do stworzenia pliku z licencją w katalogu, w którym jest umieszczony. Należy nadać mu uprawnienia do zapisu w danym katalogu lub przenieść go do katalogu, w którym będzie mógł zapisywać dane.

## **8. Na ilu komputerach mogę zainstalować program?**

Na dowolnej liczbie komputerów. Pamiętaj, że licencję kupujesz **na konkretny komputer**. Jeżeli posiadasz licencję, to jest ona przypisana do konkretnego komputera. Przeniesienie programu na inny komputer spowoduje, że będzie działał on w wersji DEMO, ze wszystkimi jej ograniczeniami.

## **9. Przeniosłem GeniuszZUA 2.0 na inny komputer i znów pracuje on w wersji DEMO. Dlaczego?**

Program jest licencjonowany na konkretny komputer. Podczas uruchamiania sprawdza on czy dane zapisane w kluczu licencyjnym zgadzają się z Hardware ID, podanym podczas rejestracji. Jeżeli tak nie jest, program będzie działał jako DEMO i po 30 dniach przestanie się uruchamiać.

Dalsze korzystanie z programu będzie wymagało zakupu nowej licencji.

## **10. Mam płatnika zainstalowanego na serwerze. Ile licencji potrzebuję?**

To zależy. Jeżeli na serwerze jest baza (Access, SQL) a Płatnik uruchamiany jest z komputerów użytkowników to potrzebujesz tyle licencji, na ilu komputerach chcesz korzystać. Ale jeśli Płatnik uruchamiany jest na serwerze (np. przez usługi terminalowe) to potrzebujesz jedną licencję, która obejmie wszystkich użytkowników tego serwera.

## **11. Nie zaimportowały się niektóre pliki KEDU. Dlaczego?**

Są dwie możliwości:

- W Płatniku nie odnaleziono płatnika o symbolu takim jak nazwa pliku.
- Zawartość pliku nie jest zgodna z danymi identyfikacyjnymi płatnika.

Popraw te błędy i ponów import.

## **12. Program nie działa / nie wysyła / pojawiają się komunikaty, itp. Co zrobić?**

Przeczytaj ponownie instrukcję. Sprawdź czy poprawnie skonfigurowałeś program. Obejrzyj filmiki instruktażowe. Jeżeli mimo to program zatrzymuje się w jakimś miejscu lub zupełnie nie działa, to zrób zrzut ekranu w miejscu, w którym zatrzymał się GeniuszZUA 2.0 i prześlij go razem z plikiem log.txt do autora programu [\(support@smolarek.biz.pl\)](mailto:support@smolarek.biz.pl) celem analizy.

# <span id="page-15-0"></span>Kontakt

**Adres email do działu wsparcia**[: support@smolarek.biz.pl](mailto:support@smolarek.biz.pl) **Adres email do rejestracji:** [rejestracja@smolarek.biz.pl](mailto:rejestracja@smolarek.biz.pl) **Strona internetowa**[: https://smolarek.biz.pl/sklep](https://smolarek.biz.pl/sklep)

**Profil na Facebooku**[: https://www.facebook.com/smolarekbizpl](https://www.facebook.com/smolarekbizpl)